# DEPARTMENT

## **X-ray Registrant Verification System Revision Guide**

#### **UPDATED 3 / 1 2 /2021**

#### **Important Notice**

It is highly suggested that registrants gather all data to be entered before entering it into the X-ray Registrant Verification System. All mandatory fields must be entered for the data on each tab to be saved. Registrants will receive a warning after 25 minutes of inactivity. Data will be lost if the time is not extended.

### **Demographics Tab**

Any changes to the Demographics Tab can be completed by typing over the field's incorrect information or choosing the correct drop-down field. Changes will not be complete until the Submit Demographics Changes button at the bottom of the Demographics tab is selected.

#### Tax ID Numbers

If changes to the Tax ID Numbers is the result of a change of ownership, MDH must be notified via email at [health.xray@state.mn.us.](mailto:health.xray@state.mn.us)

#### Addresses

For clarification regarding addresses, please refer to the help button under the Addresses tab.

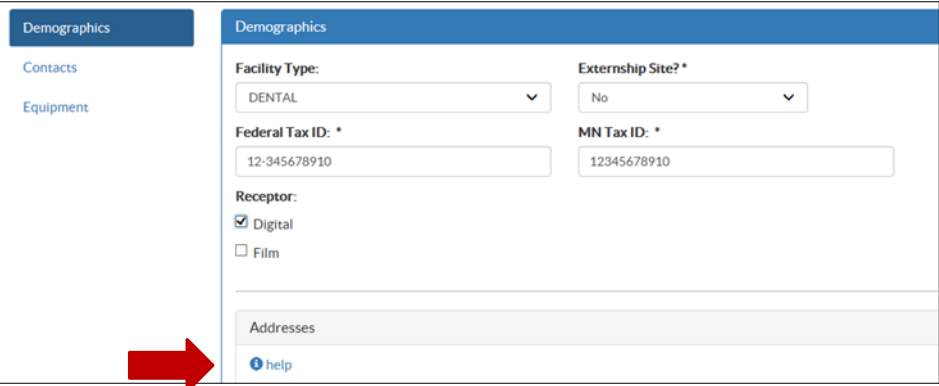

A check box is included in the Mailing Address field if the address is the same as the Business Address fields. Check this box, and the fields will be updated after changes are submitted.

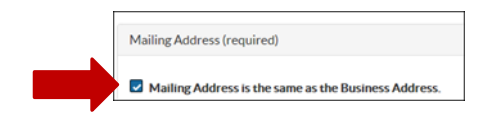

#### **Contacts Tab**

Any changes to the Contacts Tab can be completed by typing over the field's incorrect information or choosing the correct drop-down field. Changes will not be complete until the Submit Contact Changes button at the bottom of the Contacts tab is selected.

Check boxes are included in the Administrator and Radiation Safety Officer fields if the contact information is the same as the previous fields. Check these boxes, and the fields will be updated after changes are submitted.

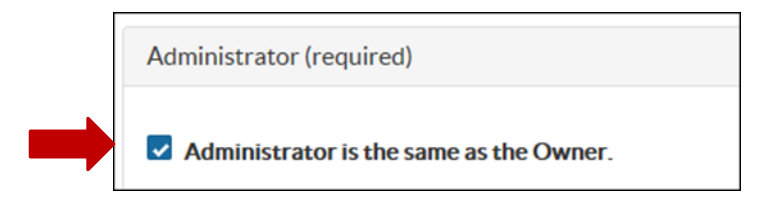

#### Ownership Change

If the facility is under new ownership, answer the Ownership Change field under Owner/CEO/President in the Contacts tab.

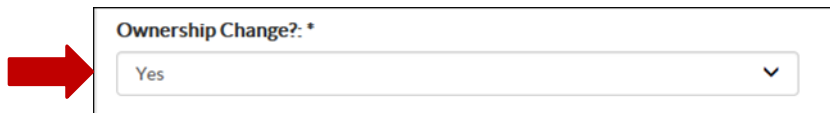

- 1. Notify MDH via email a[t health.xray@state.mn.us](mailto:health.xray@state.mn.us) with the new ownership effective date, new owner name, facility name, facility address, and email address.
- 2. MDH will contact the new owners and invite them via email to enter their information into the Xray Registrant Verification System.
- 3. If the ownership effective date has already occurred and all equipment is no longer owned/possessed by the registrant, go into the Equipment Tab, and delete the equipment. Follow the steps to delete equipment in the Disposal/Removal Notification section below.

#### Email Address Change

Email addresses can be changed by typing over the information already in the Email Address field. If the email address is included in our GovDelivery email blasts, be sure to delete the old email and add the new email at [https://public.govdelivery.com/accounts/MNMDH/subscriber/new.](https://public.govdelivery.com/accounts/MNMDH/subscriber/new)

### **Equipment Tab**

The Equipment tab can be saved as a draft by clicking "Save As Draft" on the bottom of the tab. The draft will be saved for 72 hours.

#### Disposal/Removal Notification

Equipment that has been disposed of must be removed from the Equipment tab. If this equipment has been replaced, follow the steps in the Replacement Equipment section below to notify us of the disposed of and replacement equipment.

- 1. Login to X-ray Registrant Verification System.
- 2. Locate facility on the welcome page, click on "view" for facility with the equipment changes.
- 3. Go to Equipment tab.

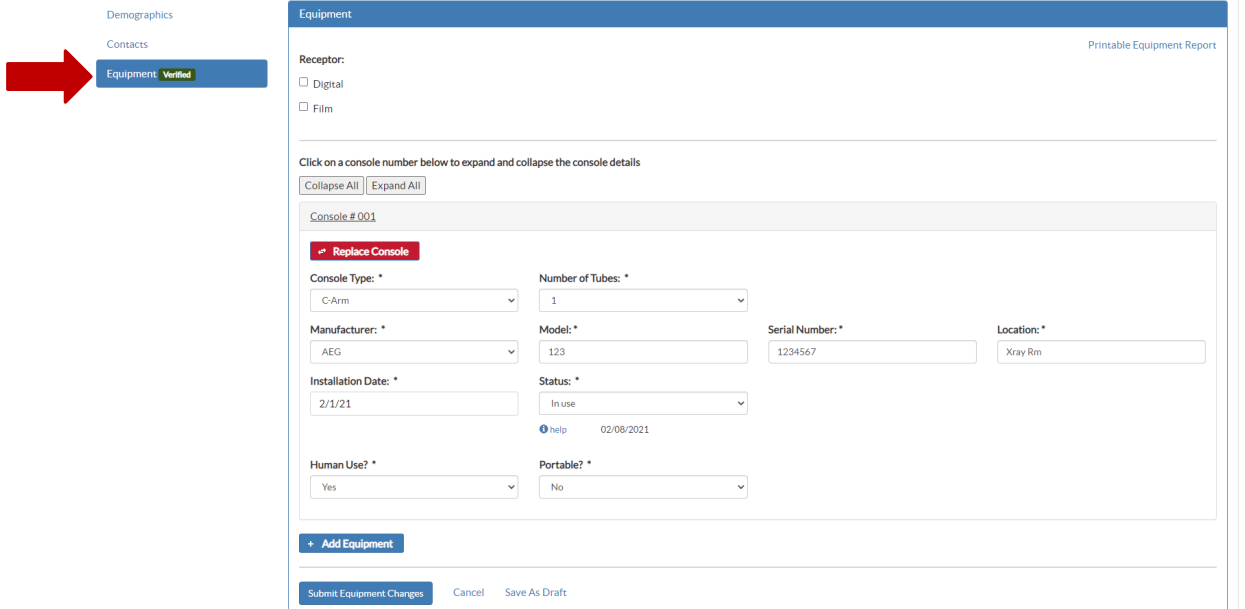

4. Locate disposed of equipment. Go to Status, click on "Deleted".

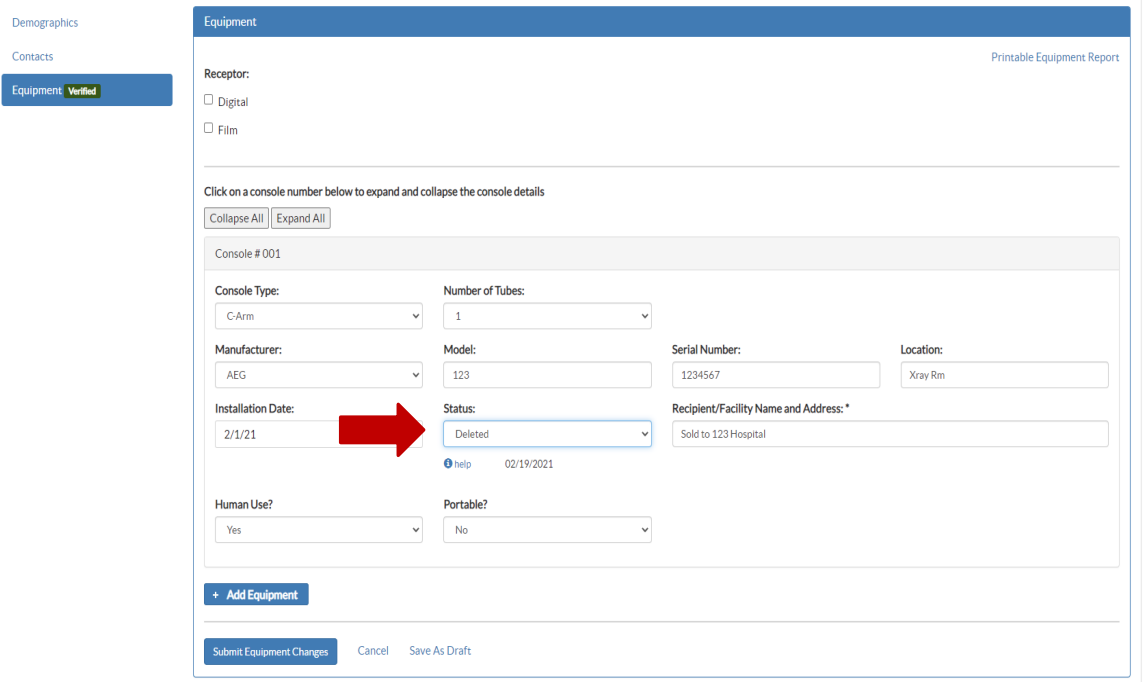

5. A warning message will appear, click the upper right-hand "X" to continue.

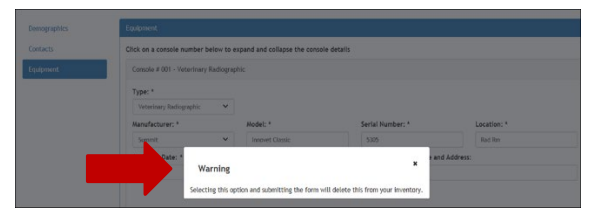

- 6. In the Recipient/Facility Name and Address field, type in the disposition of the x-ray equipment.
- **·** If the equipment was bought by another facility, provide the facility registration number (if known), facility name, facility owner name, and facility address. Ex: 12-03456, ABC Chiropractic, Dr. John Doe, 123 Main Street, St. Paul, 55105.
- **·** If the equipment was disposed of by a service provider, provide the business name, service provider name, and service provider registration number. Ex: ABC Inc, John Doe, MNSPXXXX.

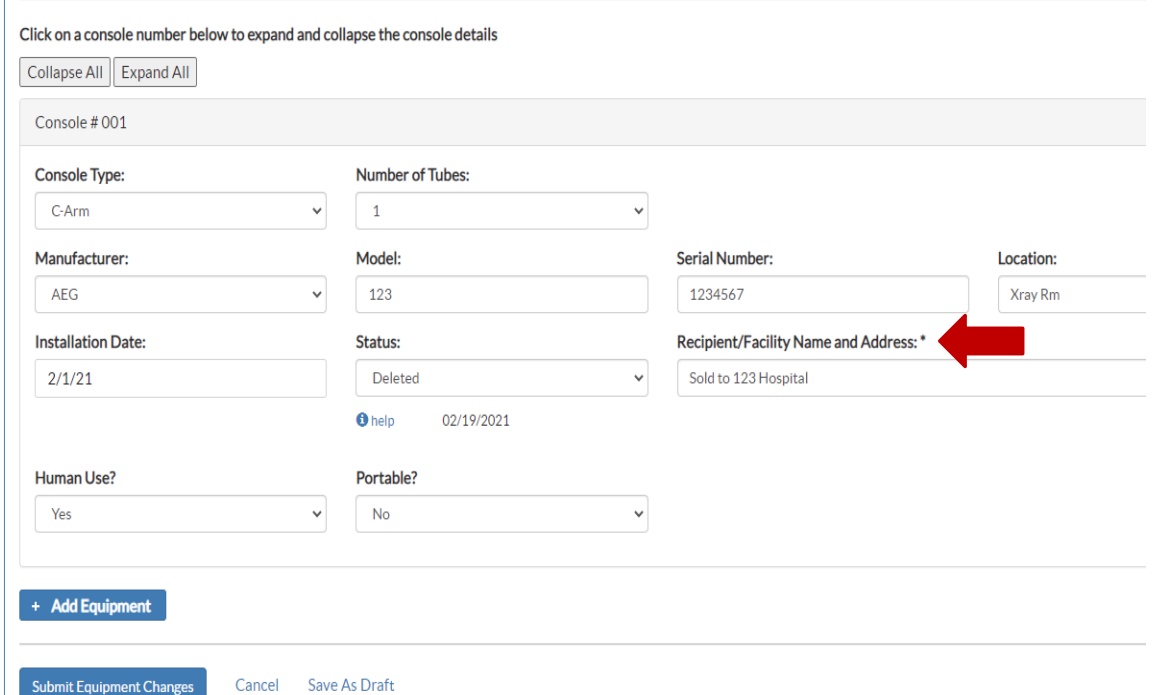

7. To submit equipment changes, the registrant must review the text in red at the bottom of the Equipment tab. It is mandatory to check the box before clicking on Submit Equipment Changes.

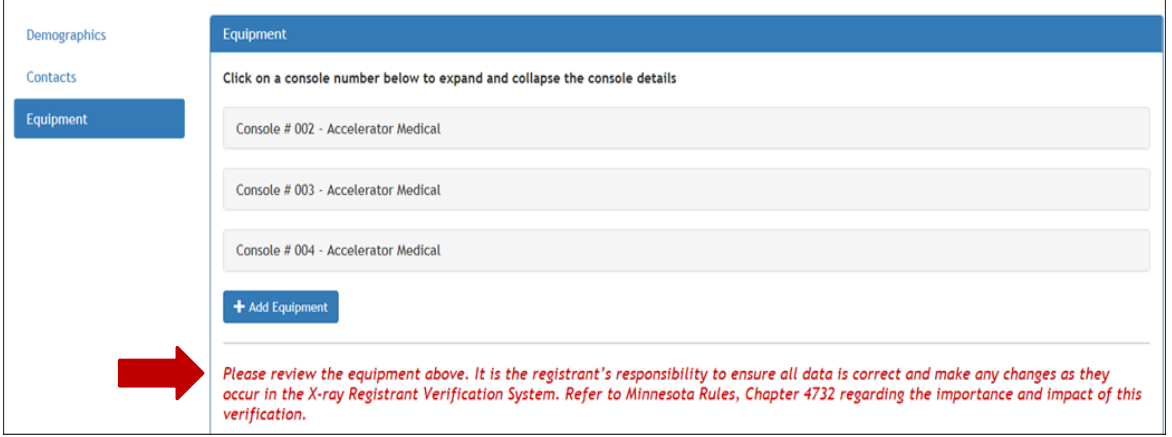

- 8. Click on Submit Equipment Changes, on the bottom of the inventory list on the Equipment tab. The equipment will now be removed from the Equipment tab.
- 9. The registrant will receive a message at the top of the screen verifying the changes have been completed. MDH will receive notification of the deleted equipment.

#### Replacement Equipment

Equipment that has been acquired by the registrant must be added to the Equipment tab prior to first use. If this equipment is replacing equipment that has been disposed of, follow the steps below.

- 1. Login to X-ray Registrant Verification System
- 2. Locate facility on the welcome page, click on "view" for facility with the equipment changes.
- 3. Go to Equipment tab and click on the Replace Console button.

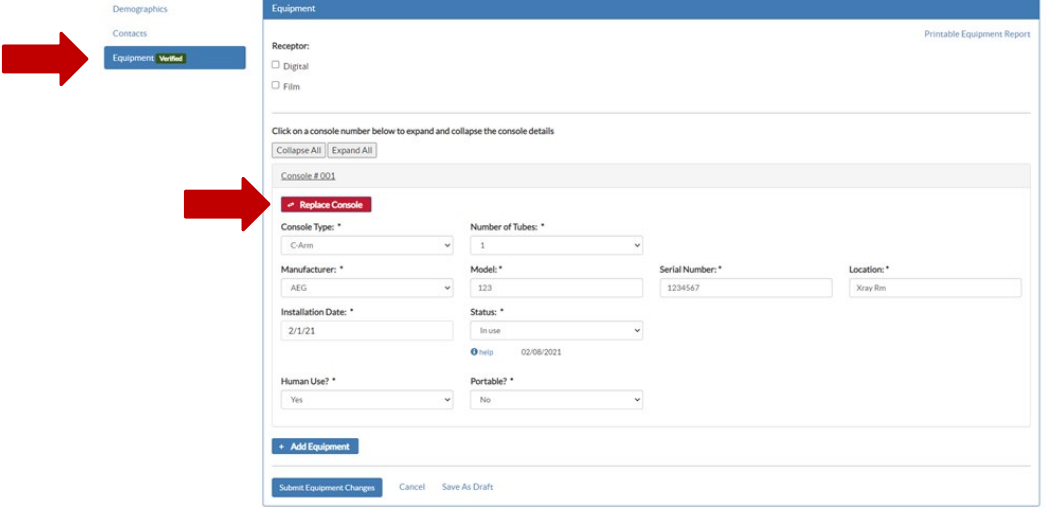

4. Enter the disposition of the replaced equipment and enter all mandatory fields for the new replacement equipment.

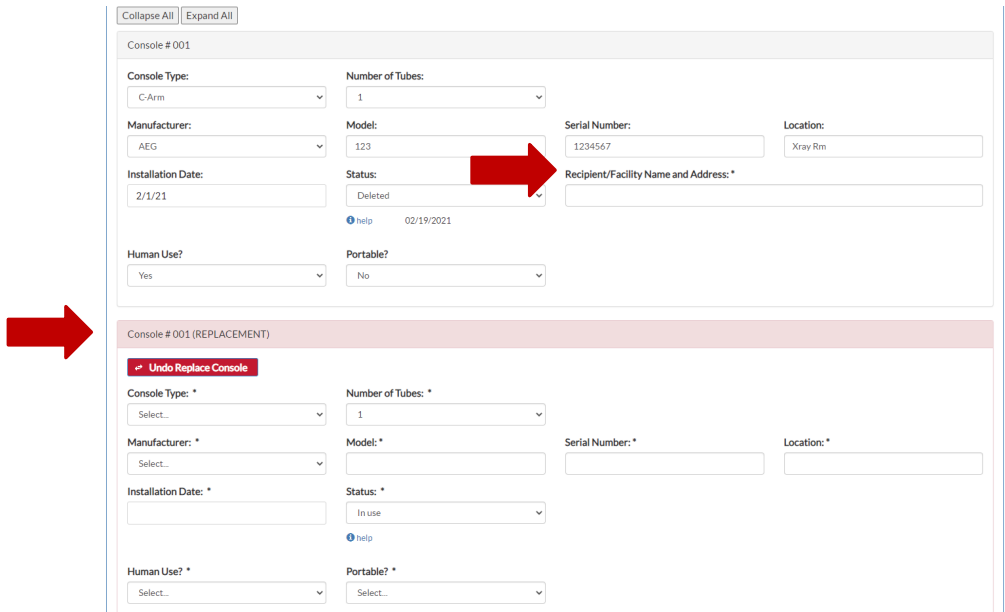

5. To submit equipment changes, the registrant must review the text in red at the bottom of the Equipment tab. It is mandatory to check the box before clicking on Submit Equipment Changes.

#### X - RAY REGISTRANT VERIFICATION SYSTEM REVISION GUIDE

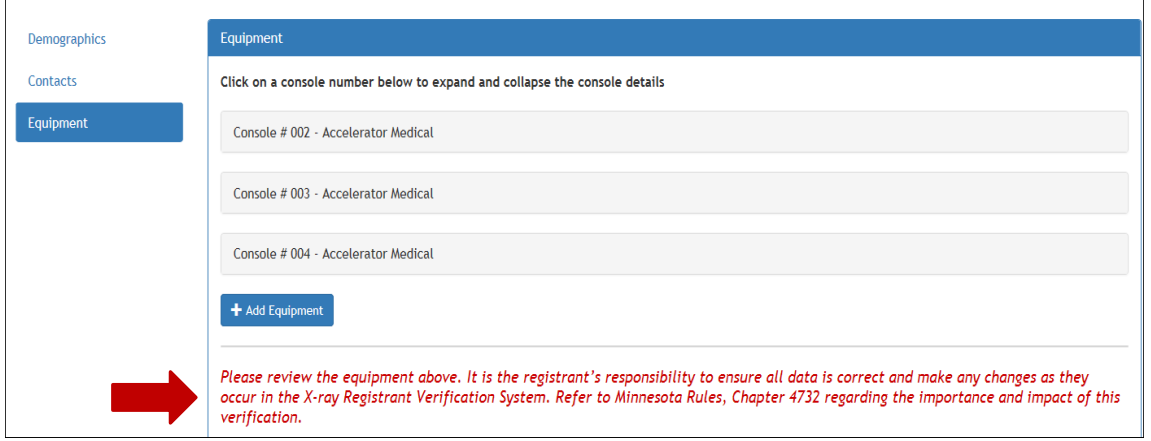

- 6. Click on Submit Equipment Changes, on the bottom of the inventory list on the Equipment tab.
- 7. The registrant will receive a message at the top of the screen verifying the changes have been completed.
- 8. Currently, there is no fee for replacements. An invoice will not generate when replacements are entered correctly.

#### Adding Equipment

Equipment that has been acquired by the registrant must be added to the Equipment tab prior to first use and submit applicable fees.

- 1. Login to X-ray Registrant Verification System
- 2. Locate facility on the welcome page, click on "view" for facility with the equipment changes.
- 3. Go to Equipment tab and click on the Add Equipment button.

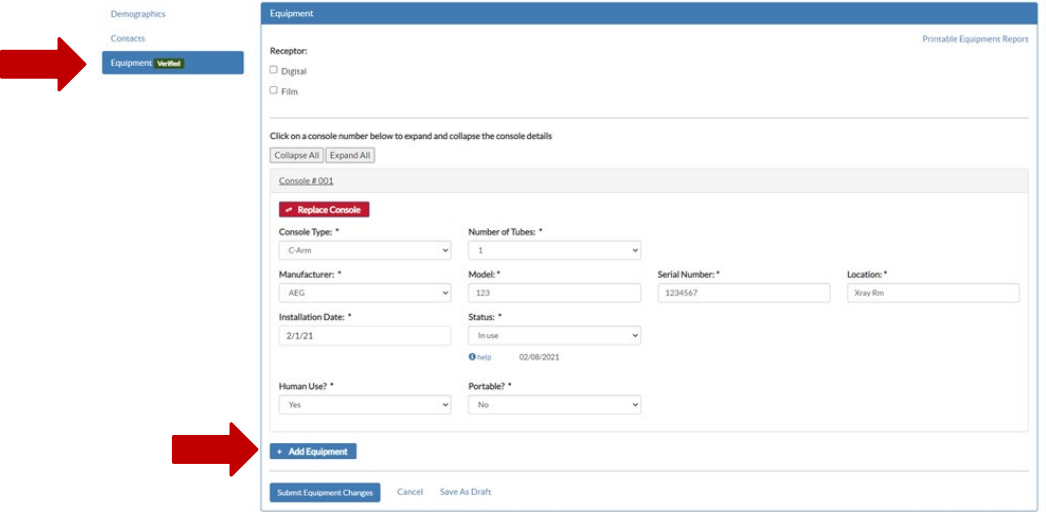

4. Enter the mandatory fields for the new console and the number of tubes.

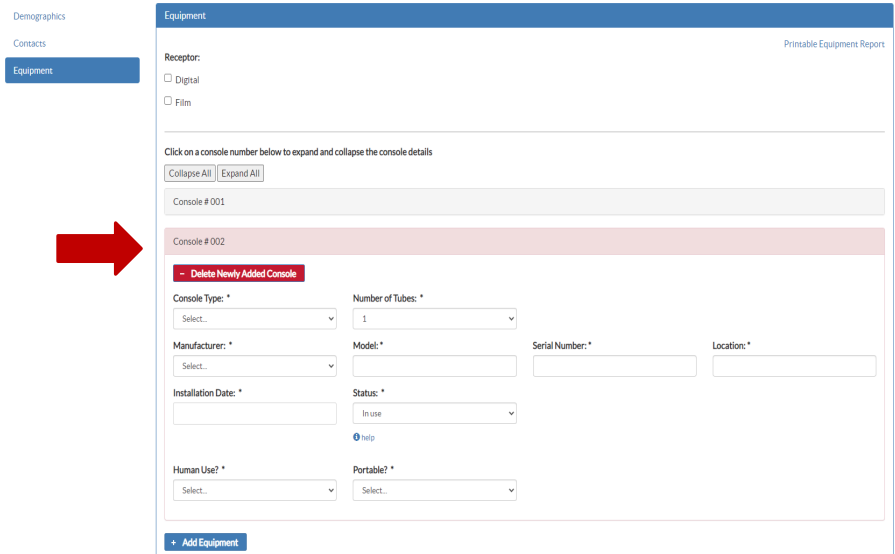

5. To submit equipment changes, the registrant must review the text in red at the bottom of the Equipment tab. It is mandatory to check the box before clicking on Submit Equipment Changes.

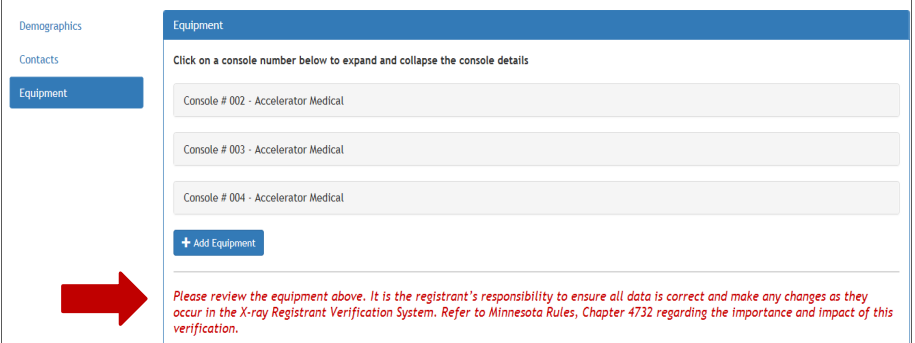

- 6. Click on Submit Equipment Changes, on the bottom of the inventory list on the Equipment tab.
- 7. The registrant will receive a message at the top of the screen verifying the changes have been completed.
- 8. An invoice will generate in the record for the new equipment. The invoice can be paid electronically or printed and mailed with a check payment. The mailing address is on the invoice.

Minnesota Department of Health Radiation Control, X-ray Unit 625 Robert St N PO Box 64975 St. Paul, MN 55164-0975 651-201-4545 [health.xray@state.mn.us](mailto:health.xray@state.mn.us) [www.health.state.mn.us/xray](http://www.health.state.mn.us/xray) 

03/12/21

To obtain this information in a different format, call: 651-201-4545.